## **Ajouter un raccourci « Téléchargements » sur l'écran de votre smartphone.**

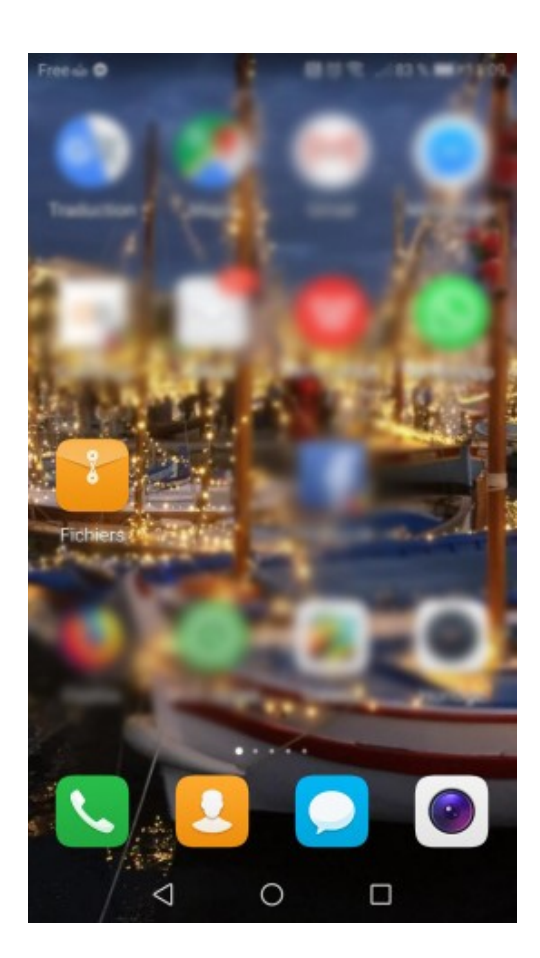

1

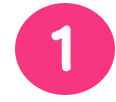

Un appui sur « **Fichiers** » ou « **Gestionnaire de fichiers** »

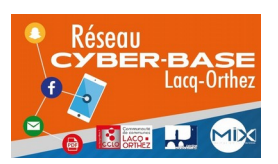

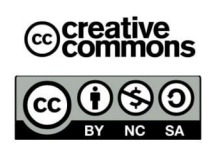

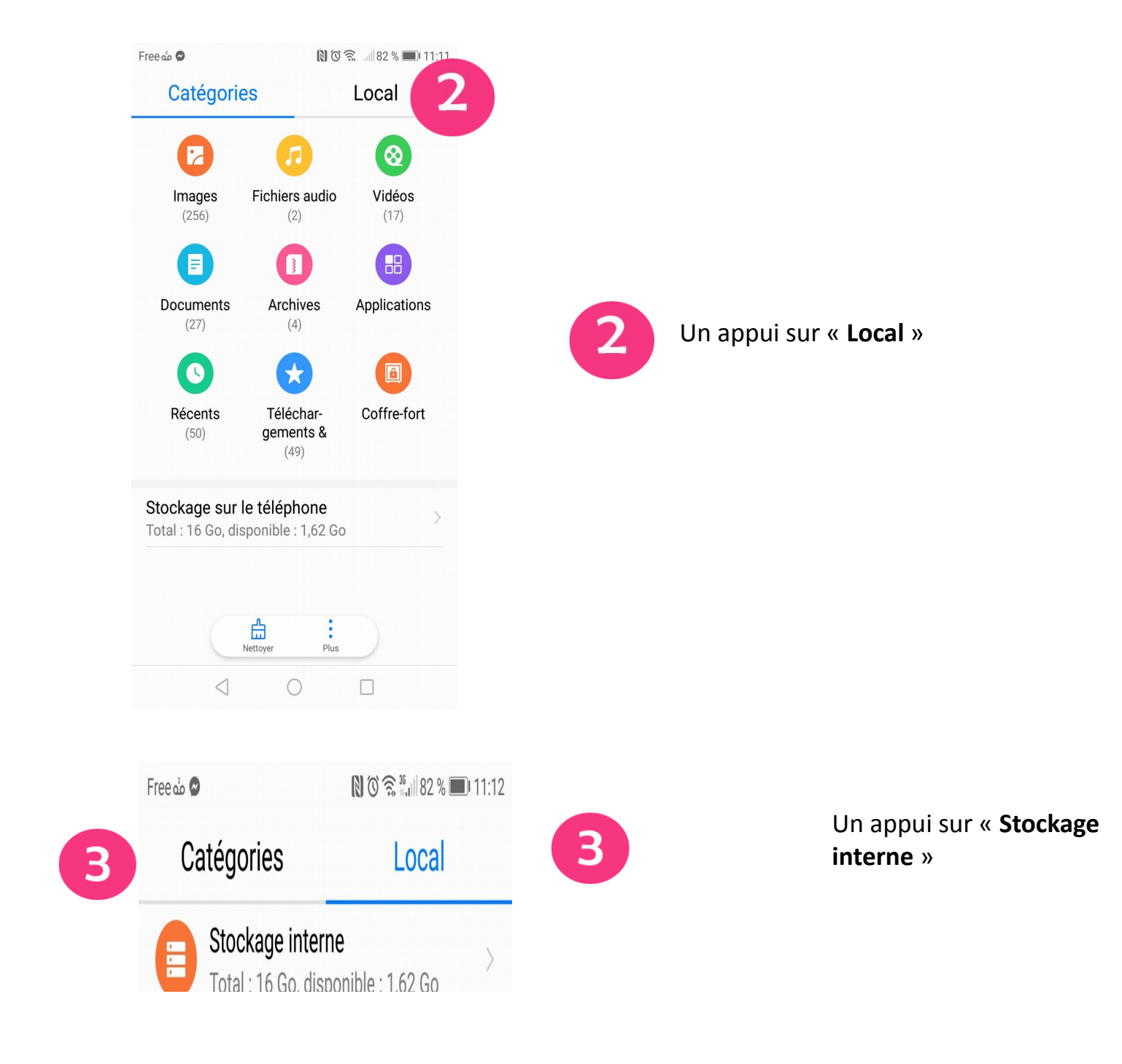

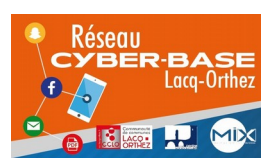

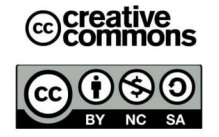

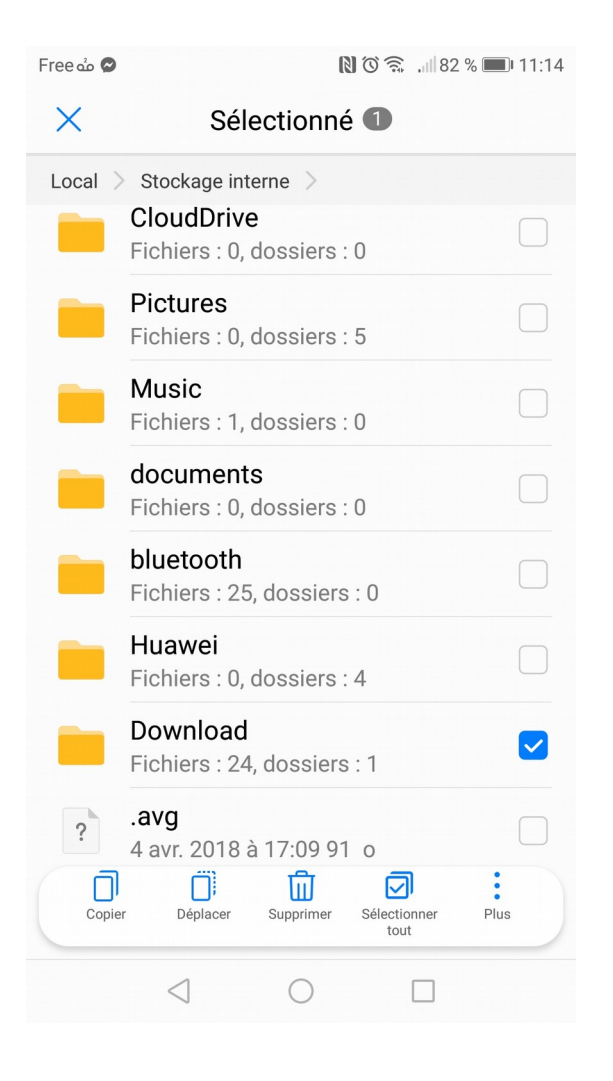

Un appui LONG sur « **Download**» (qui signifie « Téléchargement »

Une petite coche bleue signale que le dossier est sélectionné

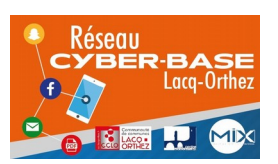

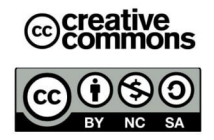

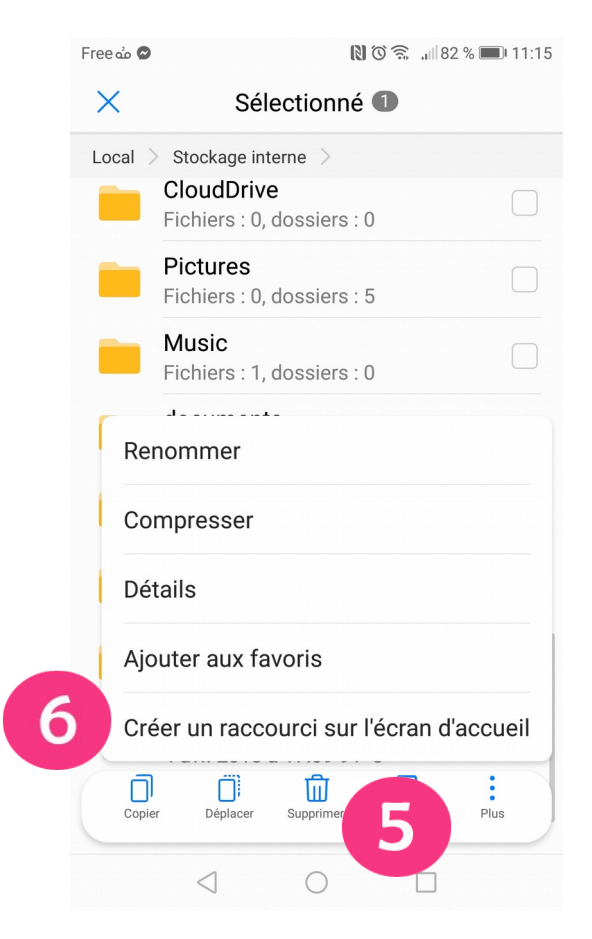

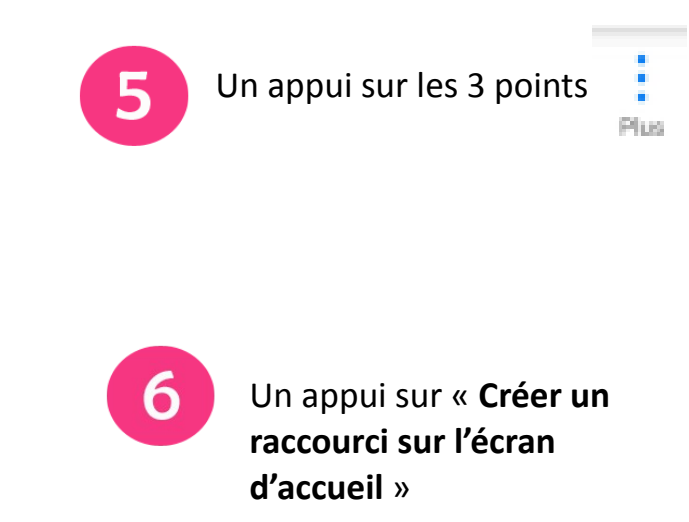

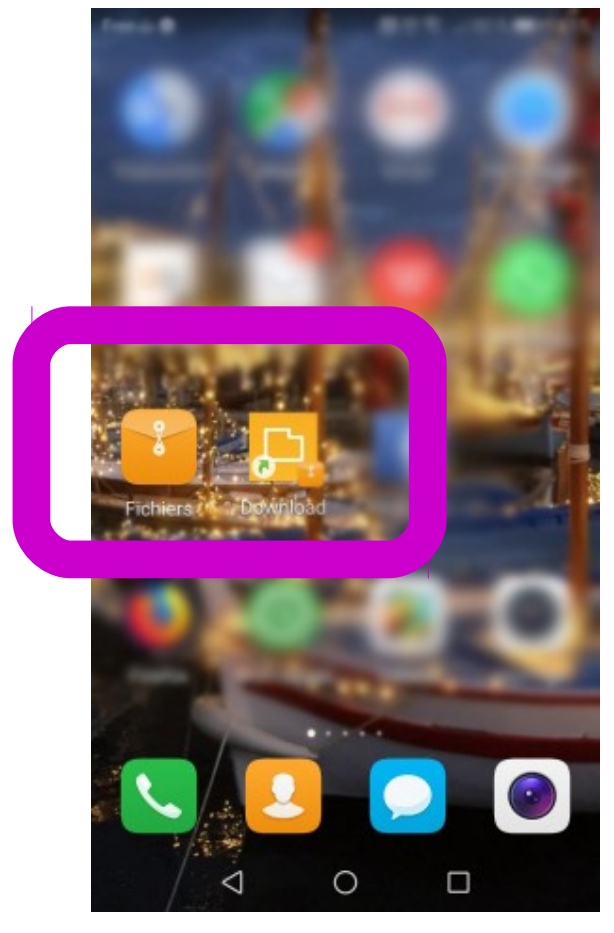

Le raccourci « **Download** » s'est rajouté sur l'écran.

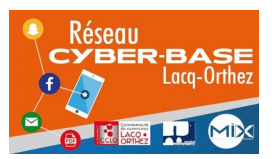

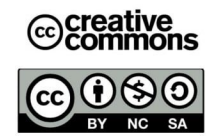

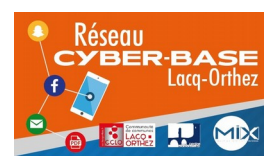

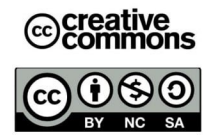

## **Exemple : Huawey P30**

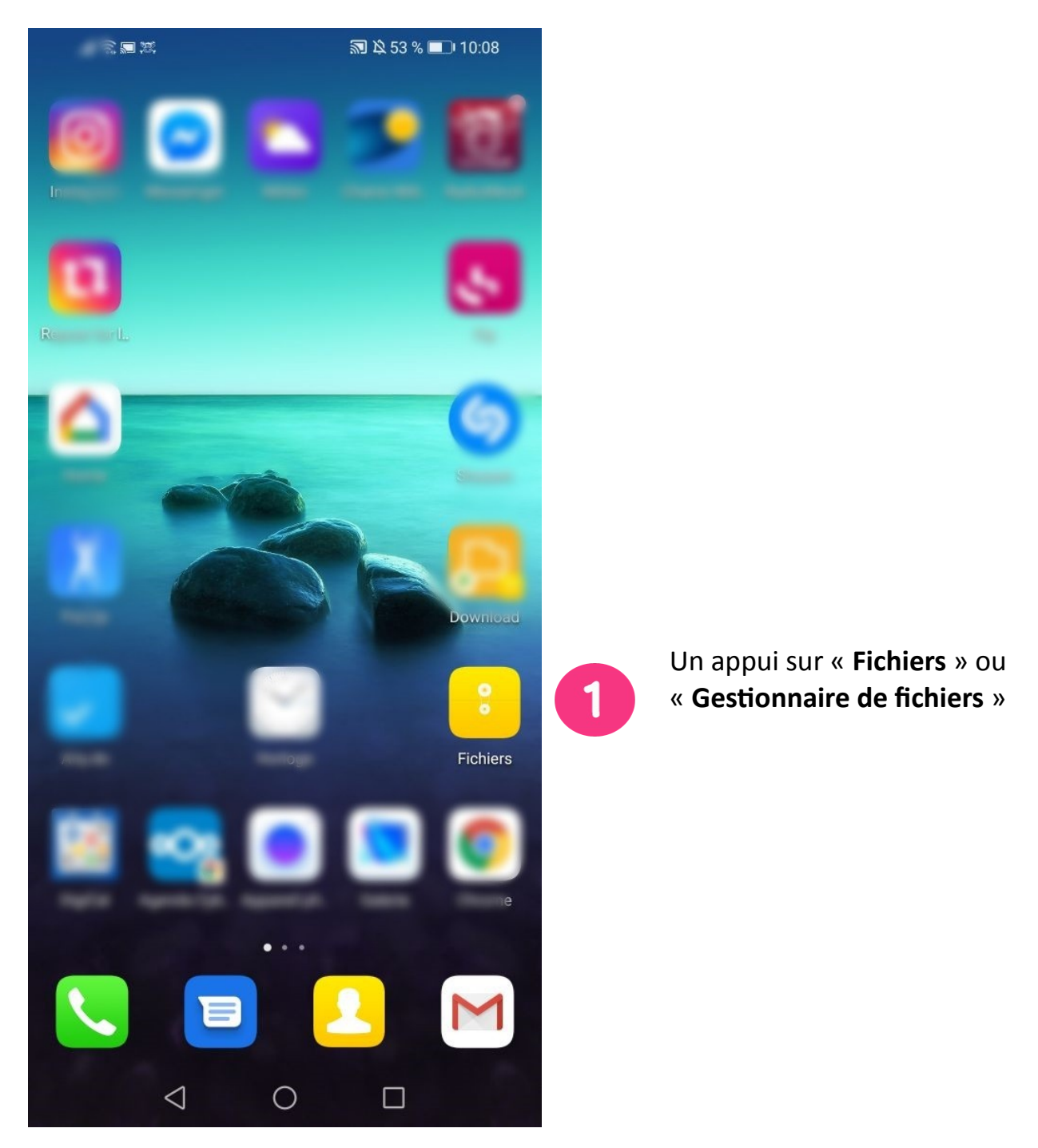

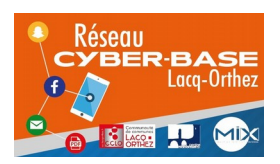

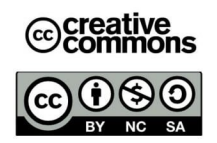

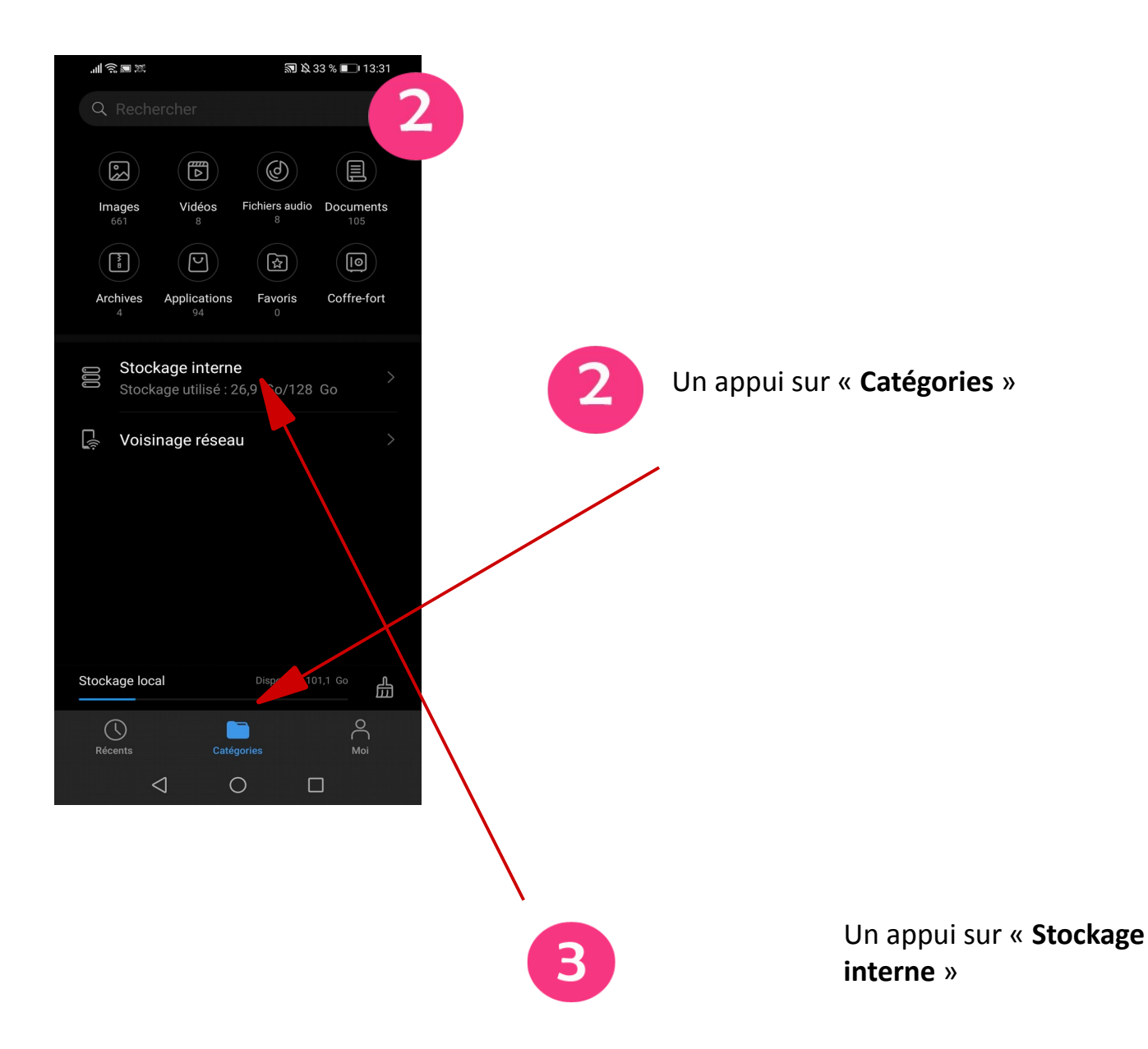

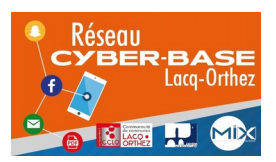

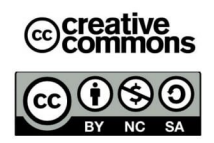

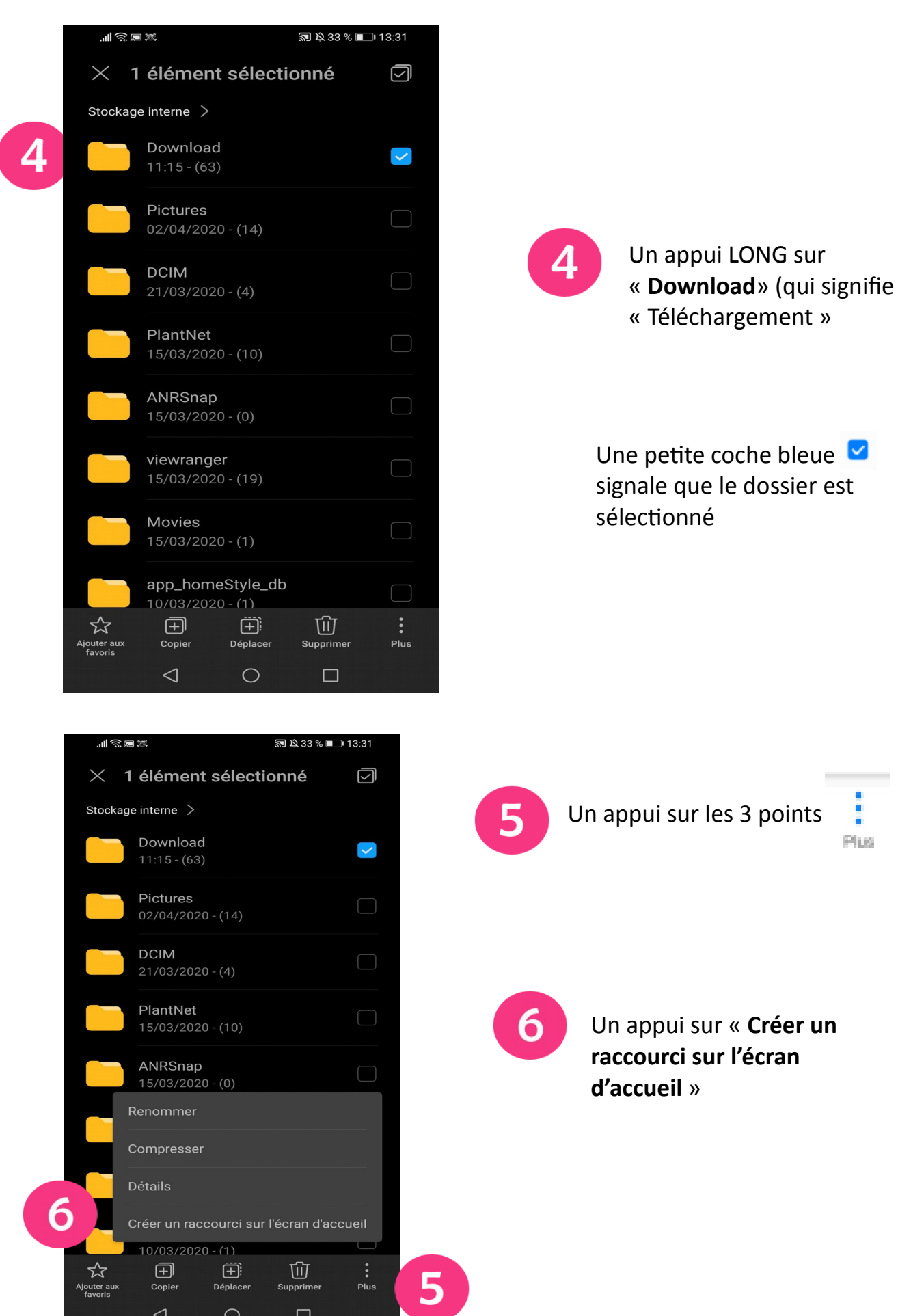

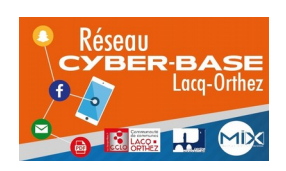

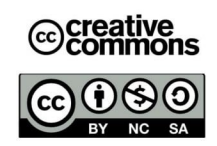

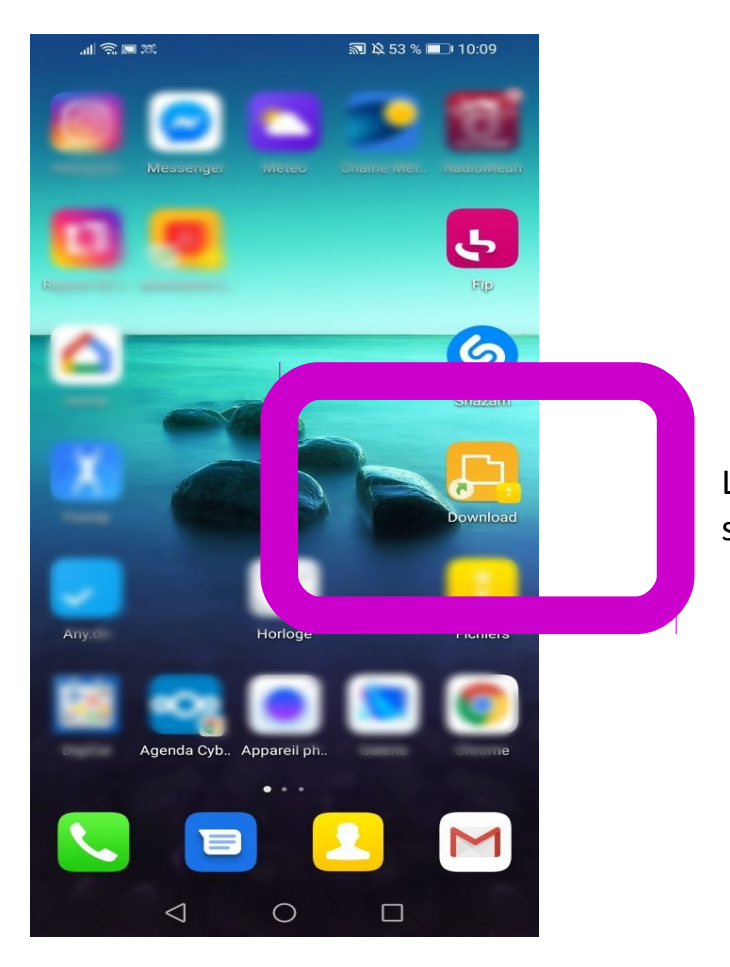

Le raccourci « **Download** » s'est rajouté sur l'écran.

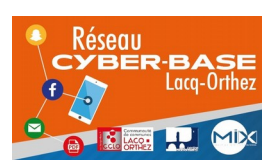

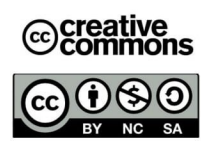